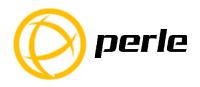

# IDS-409C Switches Quick Start Guide

\_\_\_\_\_

This guide covers basic installation and configuration and is intended for first time setup or product evaluation.

Complete details can be found in the following guides at www.perle.com/downloads.

- IDS-409C Hardware Installation Guide
- IDS Managed Switches User Guide
- IDS Managed Switches CLI Guide

#### What's in the box?

- The IDS switch
- Ouick Start Guide (this document)

#### **Hardware Overview**

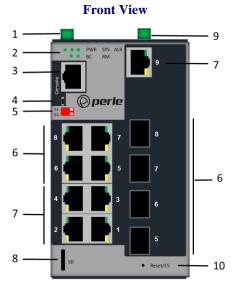

#### **Back View**

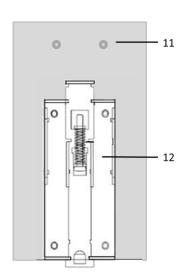

- 1 Terminal Block for Power 1, 2
- 2 Status LEDs
- 3 Console Port serial
- 4 Console Port USB
- 5 DIP switches
- 6 Combo Ports Ethernet/SFP\*
- 7 Ethernet Ports
- 8 SD card slot
- 9 Terminal Block Relay, I/O
- 10 Reset / FS (Fast Setup)
- 11 Wall Mount Bracket Screw Holes
- 12 DIN Rail Clip

<sup>\*</sup> Combo ports share a common status LED located on the Ethernet connector.

### Wiring the Terminal Block

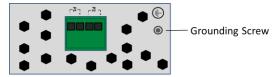

#### Connecting the switch to ground (optional)

If your installation requires additional grounding, refer to the Hardware Installation Guide for information on connecting ground.

#### Connecting power to the IDS switch

You may connect both sets of power inputs to provide redundant power.

- 1. Ensure the power source is off prior to connection.
- 2. Using a pair of 12-20AWG wires, strip them both 7-8mm (5/16").
- **3.** Loosen the terminal block screws and connect positive (+) / negative (-) wires in the +/- terminals.
- **4.** Tighten terminal screws (0.51Nm torque). Ensure the wires are securely fastened.
- Re-insert the terminal block connector if removed. Turn power on at source. Check LED indicators for status.
- **6.** Connect P2 (power source 2, beginning at Step 1.

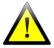

For complete wiring instructions and for all Hazardous Locations and general safety warnings consult the Hardware Installation Guide.

#### **Inserting a SFP Module**

Before connecting fiber cable to the switch, the SFP(s) must be installed, following the procedure below.

- 1. Carefully align the SFP with the slot, ensuring the latching mechanisms will line up. Also ensure the bale on the SFP is closed.
- 2. Slide the SFP until the connector is seated in the slot and latched. If you are unable to fully insert the SFP, reverse the orientation and retry.

### Connecting a fiber device

Insert SFP(s) into an SFP slot(s) and connect the LC fiber cable to the SFP(s). Each SFP is part of a combo ports, the switch will use the first of the Ethernet/SFP pair that establishes a link.

#### **Connecting Ethernet**

Connect network or devices to Ethernet ports using Cat5/5e Ethernet cables. For combo ports, the switch will use the first of the Ethernet/SFP pair pair that establishes a link.

#### **LED Indicators**

(For detailed information refer to the Hardware Installation Guide)

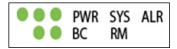

#### PWR (Power Inputs)

- Green—P1 and P2 Power inputs are within specifications
- Orange—P1 or P2 not providing power within specifications
- Red—Neither P1 or P2 providing power within specifications

# SYS (System status)

- Green blinking—System booting
- Green solid—System operating normally
- Green blinking fast—Fast Setup mode activated
- Red—Hardware fault or firmware load error.

# Ethernet Port Link / Speed (Green and Yellow LEDs)

- 1000 Mbps Green on, Yellow off
- 100 Mbps Green on, Yellow on
- ullet 10 Mbps Green off, Yellow on

Note: Blinking indicates activity

# SFP Port Link/Activity

- Green solid Fiber link
- Green blinking Fiber link and port activity

Note: SFP Link/Activity LED is located on the Ethernet connector of the combo pair.

Note: Alr (Alarm), BC (Backup Coupling), RM (Ring Master) see Hardware Installation Guide

### **Fast Setup**

Fast Setup provides a simple method of doing an initial setup from a PC. It only requires a PC Ethernet connection and a web browser. Other methods to configure the IDS Switch can be found in the IDS Switch User's guide.

- 1. Your PC must be set to obtain an IP address automatically using DHCP (See Control Panel ->Network and Sharing Center -> Change adapter settings ->Local Area Connection Properties ->Internet Protocol Version (TCP/IPv4) ->Properties ->Select Obtain an IP address automatically.
- 2. Press and hold the reset button (9) on the switch for 4 seconds and then release it. Since the reset button is recessed in the switch, a small tool such as a paper clip will be required. The yellow and green LEDs on an unused RJ-45 connector will flash rapidly to indicate where to plug in the Ethernet cable from your PC.
- 3. Using a web browser, enter to a well known webpage such as www.google.com, you will be automatically directed to the IDS Get Started screen.

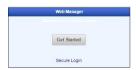

**Note:** While in Fast setup mode the IDS switch will use an IP address of 169.254.0.1. If step 3 fails to direct the browser properly, then enter the switch's IP address into the browser's address bar.

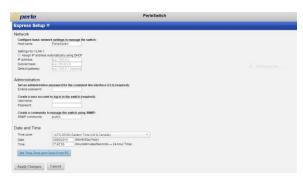

- 4. Once connected, fill in the required fields, apply changes to save and exit. The configuration changes will be immediately applied to the switch.
- 5. The PC can now be reset to its normal network address and the switch can be accessed using the conventional IP addressing.

© 2016 Perle Systems Limited. All rights reserved.